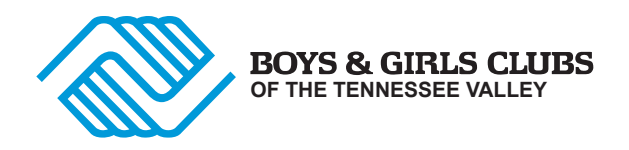

## Instrucciones para registrarse como miembro

**El Portal para Padres es una** herramienta conveniente en línea para que los padres registren un nuevo Club.

miembros para asistir a los Boys & Girls Clubs del Valle de Tennessee.

Los padres pueden conectarse en línea y realizar cambios en la información de los miembros, consultar saldos

y realizar pagos en línea. Además, los padres pueden realizar renovaciones anuales después de crear una membresía. El Portal para padres requiere que actualice la información de su hijo cada tres meses, así que recuerde su contraseña y correo electrónico.

## **Pasos para crear una cuenta en el portal para padres:**

1. Vaya a esta dirección: **parents.bgctnv.org**

2. Si es nuevo en este sitio, haga clic en el botón " registrarse "

3. Siga las indicaciones para configurar su perfil. Asegúrate de seguir

las instrucciones para configurar su contraseña. Guarde su contraseña en un lugar seguro.

Necesitará su contraseña para volver a ingresar a este sistema. Haga clic en "Crear nueva cuenta"

4. Recibirá un correo electrónico del Portal para Padres verificando su correo electrónico. Vuelva a iniciar sesión en el Portal para padres con su correo electrónico y contraseña.

5. Es necesario responder todas las preguntas para pasar al siguiente campo. Si no

empleado, ingrese la dirección de su hogar y use su número de teléfono principal.

6. Después de responder todas las preguntas para configurar su perfil, agregará el nombre de su hijo.

información. En la cinta superior, haga clic en la pestaña "PERFIL". Seleccione "AÑADIR NUEVO

MIEMBRO" para agregar a su hijo. El sistema le preguntará por su ocupación: Respuesta ALUMNO. El sistema le pedirá la dirección del empleador del niño: ingrese su hogar dirección y su número de teléfono principal y correo electrónico en estos campos.

7. A continuación, se le solicitará un contacto de emergencia. Esta persona tendrá que ser alguien que no seas tú mismo. Si no viven en su hogar, deberá

agregue su dirección particular y número de teléfono principal.

8. La siguiente sección solicitará información médica del niño. Responde todas las preguntas.

9. HAGA CLIC EN "CONFIRMAR" para continuar

10. Seleccione "INSCRIBIRSE AHORA" después de completar el perfil de su hijo.

- 11. Seleccione el niño a inscribir y la ubicación del club.
- 12. Seleccione "Membresía anual" para el tipo de servicios.
- 13. Seleccione "Continuar con el paso 2"
- 14. Seleccione "Agregar al carrito"
- 15. Seleccione "Continuar con el pago"

16. Marque la pequeña casilla en la esquina inferior izquierda que indica que ha leído la política.

y "acepto continuar"

17. Seleccione "Procesar Inscripción"

18. Seleccione continuar comprando si tiene varios hijos para inscribir, regrese a la pestaña "Perfil" en la cinta superior y seleccione "agregar nuevo miembro". Repita el proceso para cada niño. Una vez que haya agregado a todos sus hijos, seleccione la pestaña "Inscribir" en la cinta superior y siga las instrucciones para inscribir a cada niño. Después de cada niño, seleccione "Procesar inscripción".

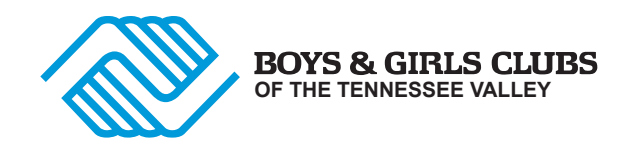

**Próximos pasos:** Recibirá un correo electrónico confirmando que el registro fue exitoso. Informe al sitio del Club para completar el proceso de inscripción. Este paso debe completarse antes de que el niño asista al Club. Si tiene problemas, llame a **Ruby Lowe al 865-232-1117**  para obtener ayuda.

**LA ASISTENCIA DEPENDE DE LA CAPACIDAD DEL CLUB**